## **Add New Members**

## **Logo n**

- Open Web Page
	- Enter URL:
		- [https://www.teamunify.co](https://www.teamunify.com/team/snwac/page/home) [m/team/snwac/page/ho](https://www.teamunify.com/team/snwac/page/home) [me](https://www.teamunify.com/team/snwac/page/home)
		- Select your profile and go to
		- Team Tools
			- My Account
				- Team Registration
					- Click on Continue

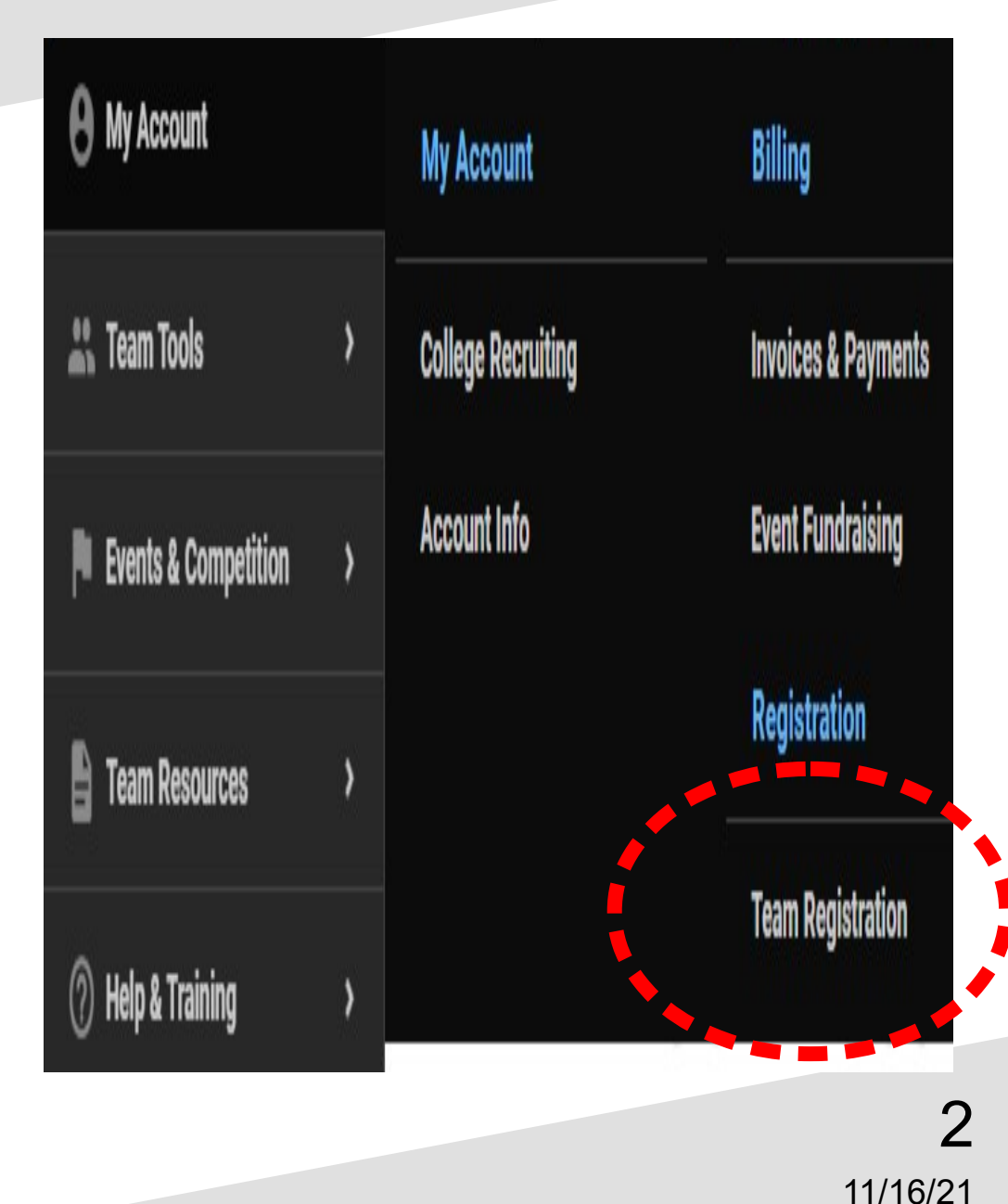

## **Add Member**

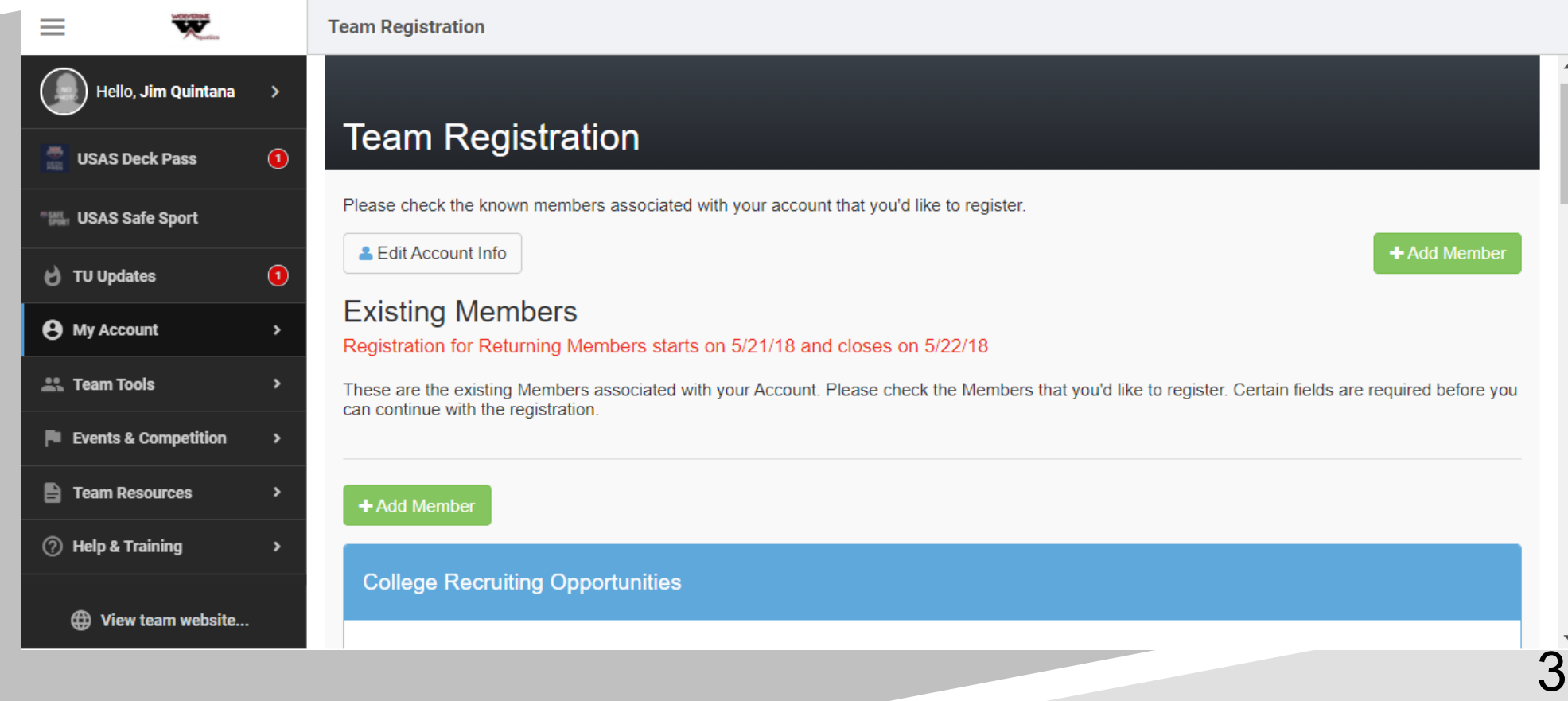

11/16/21

## **Add Member**

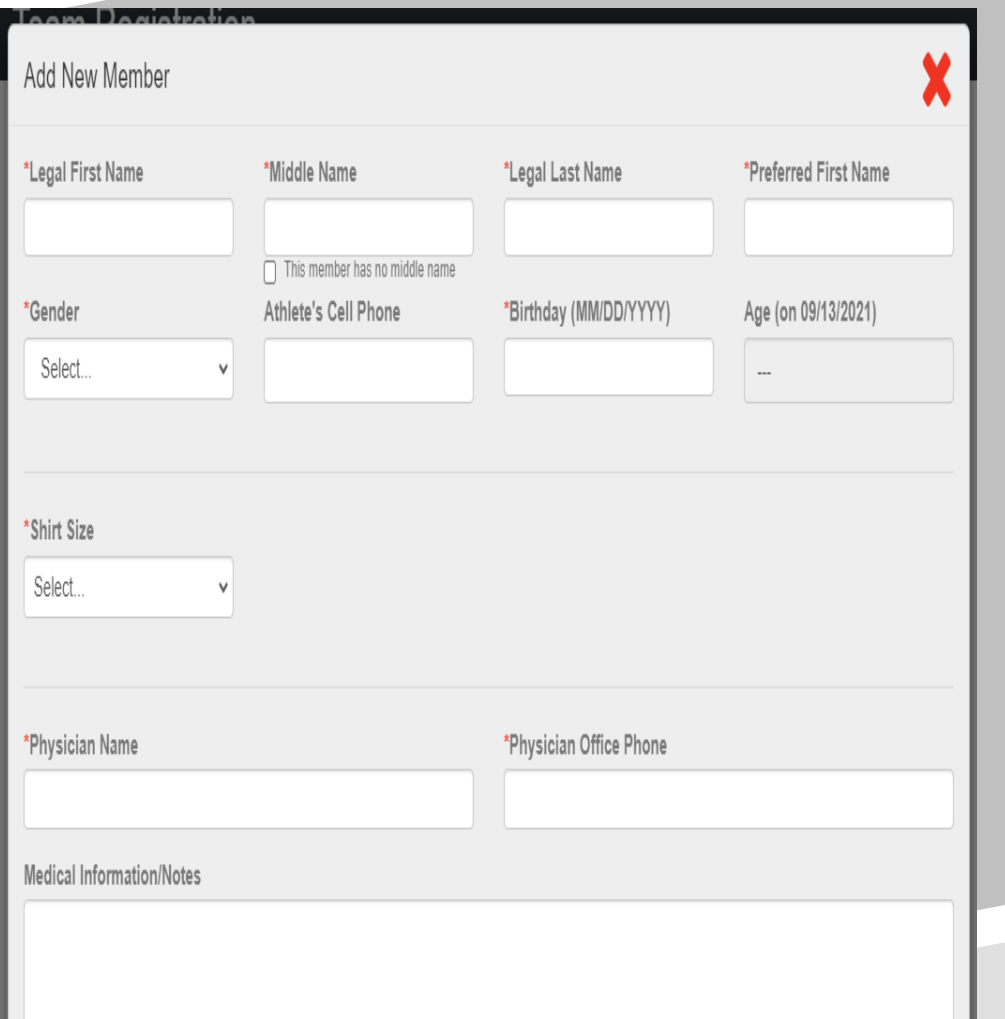

- Complete the Form and assignment to the correct Roster Group. The Coach should have given you the Roster Group that the member will be assigned to.
- Submit for approval.

End.

11/16/21 Note: Credit Card should be on file for Membership Dues, Travel Expenses, Misc Expenses etc.

 $\boldsymbol{\Delta}$